## Confluence Cloud 공간(Space) 보관하기

이 문서는 공간(Space)을 보관하는 방법을 가이드 한다.

⊘ 공간을 보관하면, 기본 사이트 탐색에서 해당 공간이 숨겨져 가장 최신 콘텐츠를 더 쉽게 찾을 수 있다. 공간이 다시 필요해질 경우 언제든지 복원이 가능 하다.

공간이 보관되면, 해당 공간 및 안에 있는 콘텐츠들은 노출되지 않는다.

- [공간 보관하기](#page-0-0)
- [보관된 공간 노출 범위](#page-0-1) [공간 복원하기](#page-1-0)

<span id="page-0-0"></span>공간 보관하기

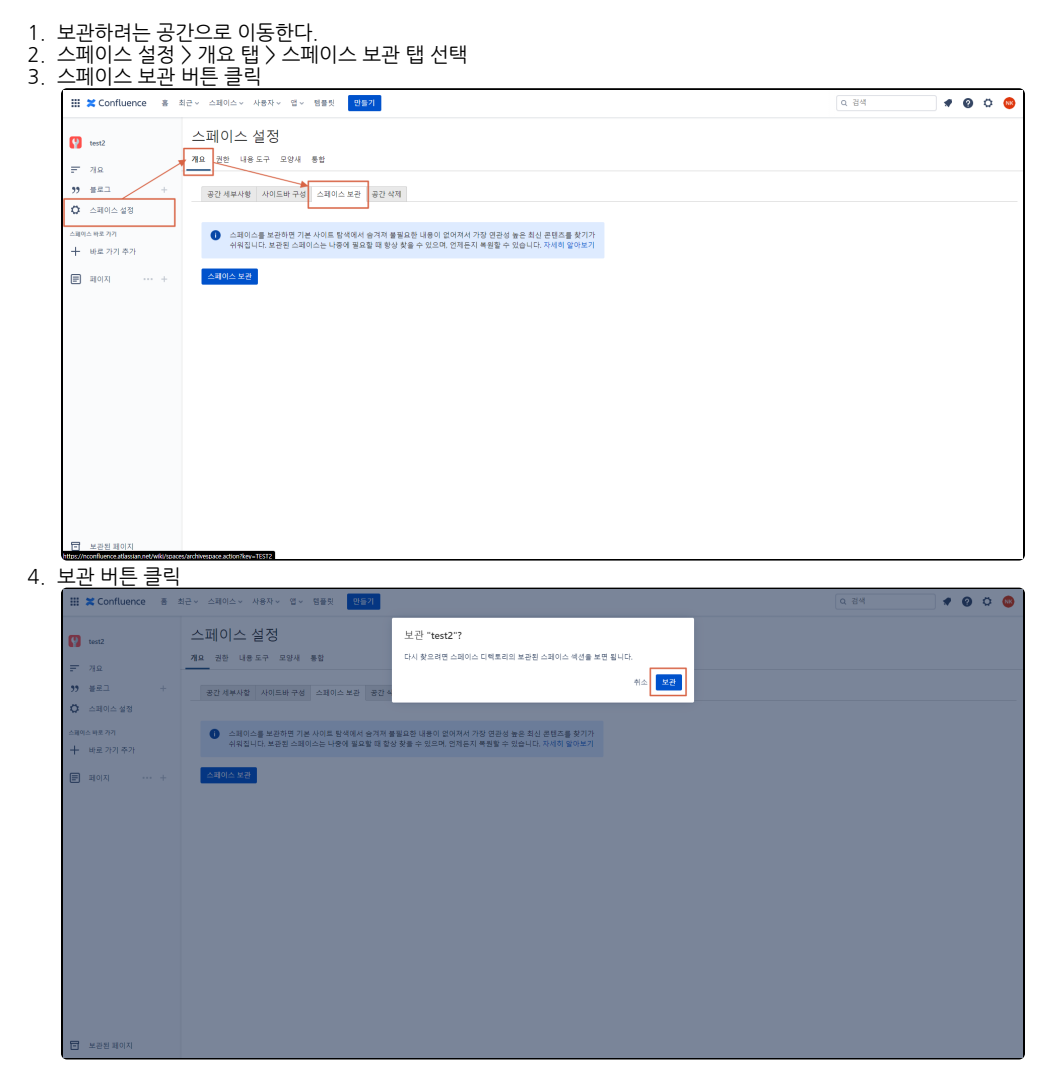

## <span id="page-0-1"></span>보관된 공간 노출 범위

공간이 보관되면, 해당 공간 및 안에 있는 콘텐츠들은 노출되지 않는다.

스페이스 목록에 노출되지 않음 (보관됨 옵션 클릭하면 노출됨)

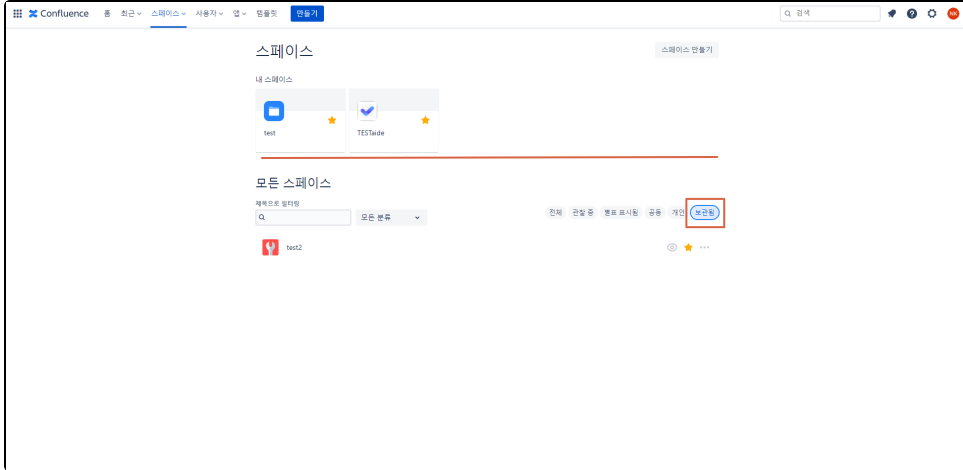

• Confluence 검색결과에 노출되지 않음 (보관된 스페이스 포함 옵션 선택시 노출됨)

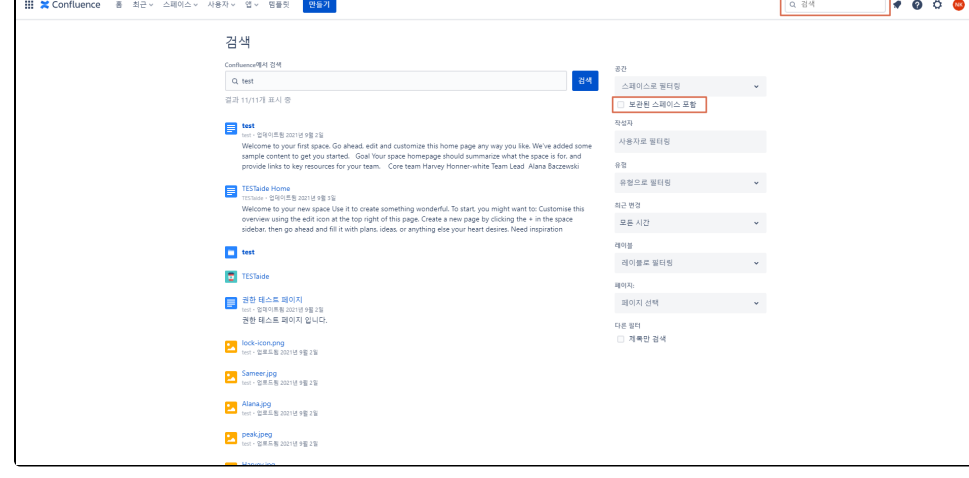

- 보관된 공간이 업데이트되어도 활동 스트림에 노출되지 않는다.
- 보관된 공간은 링크를 따라가거나 URL을 입력하여 평소와 같이 콘텐츠를 볼 수 있다.
- 공간 권한 에 따라 평소와 같이 콘텐츠를 편집할 수 있다 .
- RSS 피드 , 시계 및 알림 은 활성 상태로 유지
- 레이블이 지정된 모든 범주 아래에 계속 표시
- 인터넷의 모든 사람이 액세스할 수 있는 공용 공간은 Google과 같은 외부 검색 엔진의 검색 결과에 계속 표시

## <span id="page-1-0"></span>공간 복원하기

- 1. 보관하려는 공간으로 이동한다.
- 2. 스페이스 설정 > 개요 탭 > 스페이스 보관 탭 선택

3. 스페이스 복원 버튼 클릭

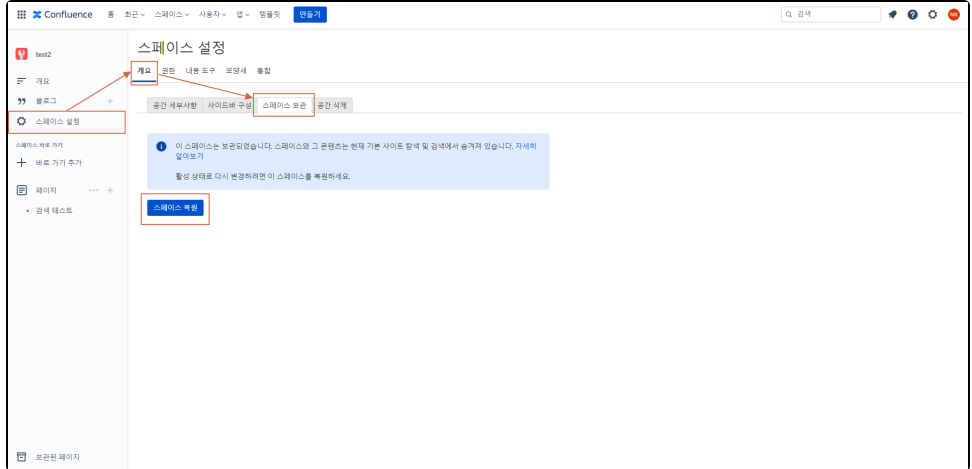

4. 또는, 스페이스 설정 > 개요 탭 > 공간 세부사항 탭 > 공간 세부사항 편집 클릭

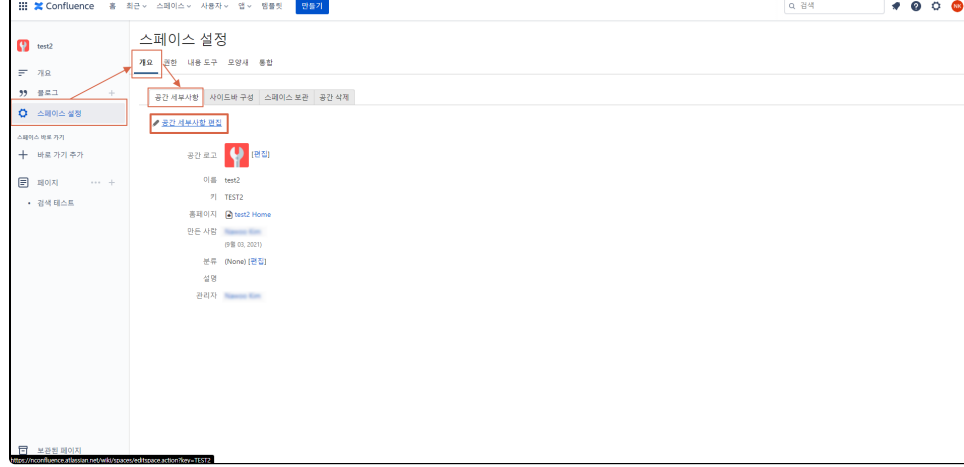

5. 상태를 현재로 변경 후 저장 버튼 클릭 현재 : 공간 복원하기

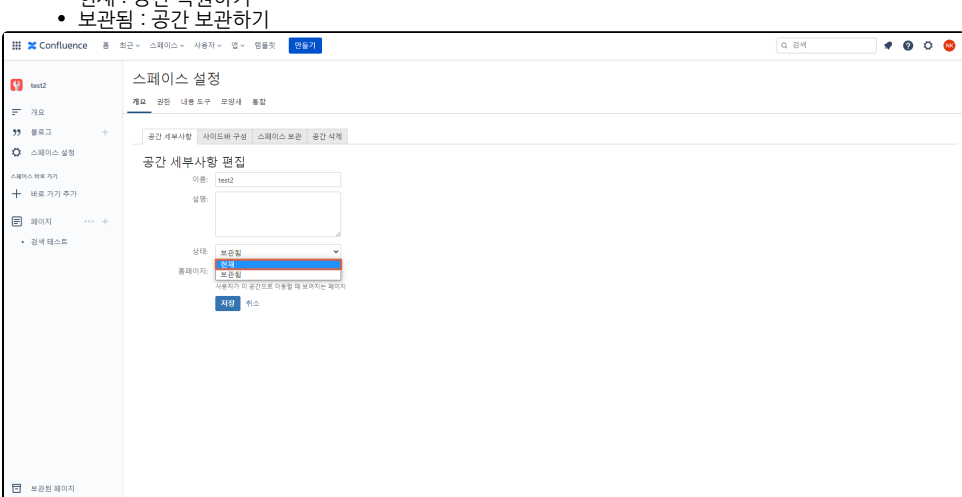